## The Heinz Endowments

Howard Heinz Endowment • Vira I. Heinz Endowment

Thank you for your interest in The Heinz Endowments, and welcome to our online grant application. These instructions should help you complete your application, but if you have questions, please contact us at <a href="mailto:cdabat@heinz.org">cdabat@heinz.org</a>

This document contains the following sections:

| Page | Content                                                      |
|------|--------------------------------------------------------------|
| 1    | Preparation                                                  |
| 1    | Create a new Share Your Ideal (LOI) or a General Application |
| 7    | Login to existing applications                               |

## **Preparation:**

You should begin by reviewing the information in the "<u>Grants</u>" section of the Endowments website, which includes eligibility requirements and steps on how to apply. When you are ready to begin your online application, start at the "<u>Apply Online</u>" page, and select the correct link:

- Create a new application (If you do not already have an account with the Endowments, you will be instructed to do so through this link before you start your application.)
- Log in to existing applications

## Create a new Share Your Ideal (LOI) or a General Application:

Begin at the "<u>Apply Online</u>" page on the Endowments website. If you would like to "Share Your Ideal" (LOI), please click on the "Click Here" under "Share Your Ideal" or if you want to create a full application, click on "Click Here" under General Application.

## **Apply Online**

If you have any questions or problems with the online application form, please contact <u>Cheryl Dabat</u>.

#### GRANT APPLICATION DEADLINES

February 15 - Spring board meeting August 1 - Fall board meeting

There are a variety of ways to communicate with The Heinz Endowments about potential funding, from personal contact with a program officer to brief digital inquiries and/or full grant applications.

#### SHARE YOUR IDEA WITH US

 $\longrightarrow$ 

<u>CLICK HERE</u> to submit a "Share Your Idea" form. A possible first step in being considered for funding for your project is to submit a brief "Share Your Idea" form; this short form will take about ten minutes to fill out. The intent of this form is to provide the Endowments' program team with concise information about your idea and ensure it is routed to the appropriate program team member. This may be a more timely way for you or your organization to engage with the Endowments and enter the process for funding consideration. Information asked for on this form includes: a two or three sentence description of your grant concept, who your grant will most directly impact, and potential timeline. Our aim is to respond to all "Share Your Idea" form inquiries within 30 days.

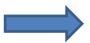

#### GENERAL APPLICATION

<u>CLICK HERE</u> to create a new general application. This general application is appropriate for all grant applications unless you have been instructed to use a different form. However, if this is a first-time request to The Heinz Endowments and/or you have not previously communicated with Endowments' staff about your proposed project, you may consider submitting a "Share Your Idea" form as a first step instead. Instructions for the general application form are available <u>here</u>. All applications must be submitted online using the link above but click on the appropriate link below to view a PDF of the application questions. <u>Application Questions - 501(C)(3) Organization</u> <u>Applications Questions - Fiscal Sponsor</u>

> LOGIN TO EXISTING APPLICATIONS (Or complete a reporting requirement upon request from the Endowments)

<u>CLICK HERE</u> to login to existing applications. If you have already set up an account with the Endowments and are returning to either complete an application in process, or review an application that was previously submitted, please login using the link above. Use the drop-down box on the top right side of the form to toggle between applications that are in process and those that were previously submitted. Use the same link, above, if you are requested by the Endowments to complete a reporting requirement for an approved application.

If you do not already have an account with the Endowments, you need to first click on the "Create a New Account Here" button before you start your application.

| Plea                                                                                                    | se Sign In                                                                                                    |                                                        |                       |                                |                       |                       |                       |                     |                  |
|----------------------------------------------------------------------------------------------------|----------------------------------------------------------------------------------------------------|--------------------------------------------------------|-----------------------|--------------------------------|-----------------------|-----------------------|-----------------------|---------------------|------------------|
| Wel                                                                                                    | come to The He                                                                                                    | einz Endowments (                                      | Online G              | rant Applicat                  | tion Proc             | ess.                  |                       |                     |                  |
| lf you<br>conti                                                                                                    |                                                                                                    | an account, please enter                               | r your email          | address and pas                | sword below           | w, and then           | click on "Lo          | gin" to             |                  |
|                                                                                                    |                                                                                                    | ng our online grant appli<br>n below. You will be aske |                       |                                |                       |                       | king on "Cr           | eate a              |                  |
|                                                                                                    | E-mail                                                                                                    |                                                        |                       | Password                       |                       |                       |                       |                     |                  |
|                                                                                                    |                                                                                                    | Create A New Accour                                    | nt Here               |                                |                       | Forgot P              | assword?              |                     |                  |
|                                                                                                    |                                                                                                    |                                                        |                       |                                |                       |                       |                       |                     |                  |
|                                                                                                    |                                                                                                    |                                                        | Log                   | lin                            |                       |                       |                       |                     |                  |
|                                                                                                    |                                                                                                    |                                                        |                       |                                |                       |                       |                       |                     |                  |
|                                                                                                    |                                                                                                    |                                                        |                       |                                |                       |                       |                       |                     |                  |
| lew Appli                                                                                                    | cant?                                                                                                    |                                                        |                       |                                |                       |                       |                       |                     |                  |
| n account o<br>send you<br>rocess you                                                                                          | allows you to a                                                                                                    | ccess your save<br>confirmation e-ma                   | d and su<br>ail and r | ubmitted ap<br>notify you if a | plication<br>addition | s at any<br>al inform | time. It<br>ation is  | also all<br>necess  | ows us<br>ary to |
| n account<br>o send you<br>rocess you<br>E-mail                                                                                | allows you to a<br>a submission o<br>r application.                                                                     | confirmation e-ma                                      | d and su<br>ail and n | ubmitted ap<br>notify you if   | plication<br>addition | s at any<br>al inform | time. It<br>ation is  | also all<br>necess  | ows us<br>ary to |
| n account a<br>send you<br>rocess you<br>E-mail<br>lindasbraur                                                                 | allows you to a<br>a submission o<br>r application.<br>nd@gmail.com                                                     | confirmation e-ma                                      | d and su<br>ail and n | ubmitted ap<br>notify you if   | plication             | s at any<br>al inform | time. It<br>lation is | also allı<br>necess | ows us<br>ary to |
| n account a<br>send you<br>rocess you<br>E-mail<br>lindasbraur<br>Confirm E-r                                                  | allows you to a<br>a submission o<br>r application.<br>nd@gmail.com                                                     | confirmation e-ma                                      | d and su<br>ail and r | ubmitted ap<br>notify you if a | plication             | s at any<br>al inform | time. It<br>ation is  | also allo<br>necess | ows us<br>ary to |
| n account a<br>o send you<br>rocess you<br>E-mail<br>lindasbraur<br>Confirm E-r<br>lindasbraur                                 | allows you to a<br>a submission o<br>r application.<br>nd@gmail.com<br>nail<br>nd@gmail.com                             | confirmation e-ma                                      | ail and r             | notify you if                  | addition              | al inform             | time. It<br>lation is | also all<br>necess  | ows us<br>ary to |
| n account a<br>o send you<br>rocess you<br>E-mail<br>lindasbraur<br>Confirm E-r<br>lindasbraur                                 | allows you to a<br>a submission o<br>r application.<br>nd@gmail.com<br>nail<br>nd@gmail.com                             | confirmation e-ma                                      | ail and r             | notify you if                  | addition              | al inform             | time. It<br>ation is  | also alla<br>necess | ows us<br>ary to |
| An account a<br>o send you<br>rocess you<br>E-mail<br>lindasbraur<br>Confirm E-r<br>lindasbraur<br>Password (i                 | allows you to a<br>a submission o<br>r application.<br>nd@gmail.com<br>nail<br>nd@gmail.com<br>must contain a           | confirmation e-ma                                      | ail and r             | notify you if                  | addition              | al inform             | time. It<br>lation is | also all<br>necess  | ows us<br>ary to |
| An account a<br>o send you<br>process you<br>E-mail<br>lindasbraur<br>Confirm E-r<br>lindasbraur<br>Password (i                | allows you to a<br>a submission o<br>r application.<br>nd@gmail.com<br>nail<br>nd@gmail.com<br>must contain a           | confirmation e-ma                                      | ail and r             | notify you if                  | addition              | al inform             | time. It<br>lation is | also all<br>necess  | ows us<br>ary to |
| o send you<br>process you<br>E-mail<br>lindasbraur<br>Confirm E-r<br>lindasbraur<br>Password (i<br>Confirm Pa                  | allows you to a<br>a submission o<br>r application.<br>nd@gmail.com<br>nail<br>nd@gmail.com<br>must contain a           | confirmation e-ma                                      | ail and r             | both letters                   | addition              | al inform             | time. It<br>lation is | also all<br>necess  | ows us<br>ary to |
| An account a<br>o send you<br>process you<br>E-mail<br>lindasbraur<br>Confirm E-r<br>lindasbraur<br>Password (i<br>Confirm Pas | allows you to a<br>a submission o<br>r application.<br>nd@gmail.com<br>nail<br>nd@gmail.com<br>must contain a<br>ssword | confirmation e-ma                                      | ers, with             | both letters                   | addition              | al inform             | time. It<br>lation is | also all<br>necess  | ows us<br>ary to |

If you created a new online account, you also will receive an email from the system, letting you know that your account was successfully created. It also will contain your password and a link to begin creating your application. Please save your password so that you can get into your account later.

You will then be asked to select between applying as a 501(c)(3) Public Charity or applying using a Fiscal Sponsor. Please select the appropriate response from the drop down box.

|                                   | The Heinz Endowments                                                                                                    |
|-----------------------------------|----------------------------------------------------------------------------------------------------|
| of the internal<br>fiscal sponsor | lowments accepts applications from organizations that are public charities exempt under 501(c)(3)<br>I revenue code. Applications are also accepted if you are using a qualified fiscal sponsor. A qualified<br>has the ultimate discretion and control over the activities of the non-exempt recipient.<br>e your selection. |
| -Select One-                      |                                                                                                    |
| Submit                            |                                                                                                    |

You will then be asked to enter your Federal Tax ID/EIN number. We cannot accept applications from organizations that do not have tax information on file. Individuals and for-profit organizations are not eligible for funding. If you do not have a Federal Tax ID/EIN number because you are a school, government entity or have a group exemption, please email Cheryl Dabat at <a href="mailto:cdabat@heinz.org">cdabat@heinz.org</a>.

| The foundation funds organizations classified as tax-exempt under<br>and as public charities under section 509(a) of that code. If you a<br>enter the Sponsor Organization's Federal Tax ID. |    |
|----------------------------------------------------------------------------------------------------|----|
| Please enter your Federal Tax ID/EIN Number                                                                                                    | ОК |

After entering your Tax ID/EIN number, clicking on "OK" will take you directly to a screen where you will be asked if the project will benefit the people of Pennsylvania

|                                                                             | Eligibility Screening |
|-----------------------------------------------------------------------------|-----------------------|
| /ill this proposed work benefit the people of Pennsylvania?<br>-Select One- |                       |
| Submit                                                                      |                       |

Click on "submit," and you will proceed to a new application.

# **NOTE:** only one person should be logged into an application at a given time from one computer. If there are multiple people logged in at the same time to the same application, only one person has control of the data and loss of data will occur.

## Important information about the form:

- Any field that is marked with a 💠 is a required field and must be completed before you can submit your application.
- Text fields can be spell-checked by clicking on the  $\checkmark$  mark after the field.
- You do not need to complete your application in one sitting. There is a "save and finish later" button at the bottom of the page.
- You can share your in-process application with a colleague at your organization (or with a program officer at the Endowments, if applicable) by clicking on the "email draft" link in the top right corner. But, do not submit your application if you anticipate revising it after that review. An application cannot be modified after it is submitted.
- Every page offers a link for a printer-friendly version of your application in the top right corner.
- The "Contact Us" button is available on every page for you to send an email question to our grants administrator.
- If you leave your form idle for 90 minutes, you will get a warning. After three hours, you will be automatically logged out of the system and will lose any unsaved information. You can avoid losing your work by saving often.

You will see the different sections of the application across the top of the form, you can click within those sections to navigate between pages:

## THE HEINZ ENDOWMENTS

Organization Information Contact Information Demographics Demographics (cont) Demographics (cont 2) Proposal Goals and Measures Proposal Attachments Review My Application

Our application form supports attachments. The attachment section indicates which attachments are required for submission, and gives instructions on how to upload the documents.

| 1 Organization 2 Contact<br>Information                                                                            | 3 Project<br>Information             | 4 Attachment                | Review My     Application |  |  |  |  |
|----------------------------------------------------------------------------------------------------|--------------------------------------|-----------------------------|---------------------------|--|--|--|--|
| Save & Finish Later Review           Review           Attachment           Printer Friendly Version   E-mail Draft |                                      |                             |                           |  |  |  |  |
| To upload a document, click the "Browse" button, k                                                                 | ocate the document on your computer, | click "Open," then click "( | Upload."                  |  |  |  |  |
| Attachments:                                                                                                    |                                      |                             |                           |  |  |  |  |
| Attachment (optional)                                                                                              | Irowse                               |                             |                           |  |  |  |  |

After uploading all the documents, click on the "Review" button at the bottom of the screen.

You are now in the final section of the application, "Review my application." You will see a copy of your application, and if you are missing any required fields or documents, they will be identified in a list at the top of the page and highlighted in the body of the application (in red). You can make any necessary changes right from this screen. When you are satisfied with your application, click "Submit" at the bottom of the page to forward your application for consideration. Your application is not considered submitted until you click the submit button at the bottom of the page. If you're not ready to submit your application yet, click Save & Finish Later. Once an application has been submitted, it may not be modified.

Once your application has successfully been submitted, you will see a notice on-screen, and you will receive an email from the system containing a tracking number and a copy of your application.

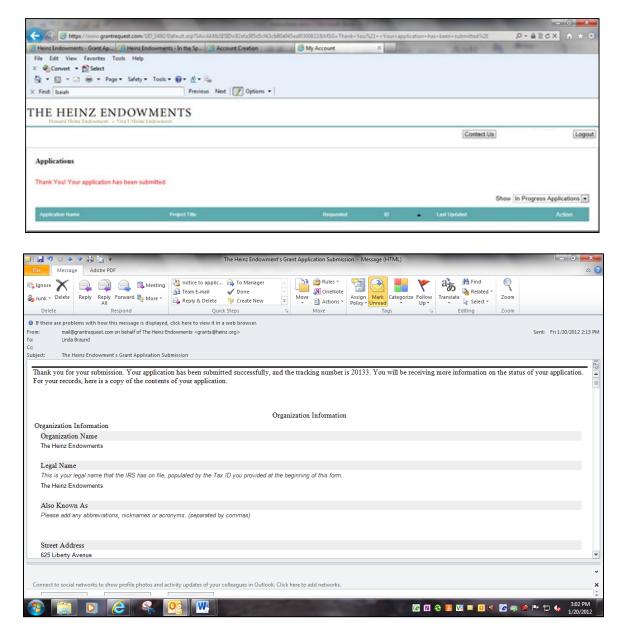

### Log in to existing applications

To log in to your account to view existing applications (submitted or in progress), once again, begin at the "<u>Apply Online</u>" page on the Endowments website, and click on the link, "Log in to existing applications." Using the email address and password that you used to create your account, complete the log-in screen:

| Please Sign In                                                                                  |                               |                                                                                                    |                              |                    |
|-------------------------------------------------------------------------------------------------|-------------------------------|----------------------------------------------------------------------------------------------------|------------------------------|--------------------|
| Welcome to The Heir                                                                             | z Endowments Online           | Grant Application Proce                                                                                        | ss.                          |                    |
| If you have already set up an continue.                                                         | account, please enter your em | ail address and password below,                                                                                | and then click on "Login" to |                    |
|                                                                                                 |                               | ou will need to create a new acco<br>ride an email address and passwo                                          |                              |                    |
| E-mail                                                                                          |                               | Password                                                                                                    |                              |                    |
|                                                                                                 | Create A New Account Here     |                                                                                                    | Forgot Password?             |                    |
|                                                                                                 |                               |                                                                                                    |                              |                    |
|                                                                                                 |                               | ogin                                                                                                    |                              |                    |
| 1 8.24.2                                                                                        | the second distance of        | the second second second second second second second second second second second second second second second s |                              |                    |
| 😑 🚱 🧭 https://www.grantrequest.com/SD_3482/Default.asp                                          | a have been been              |                                                                                                    |                              | 0 ± 6 × 528+9.     |
| Heinz Endowments - Grant Ap 🧭 Heinz Endowments - Home                                           | A Heinz Endowments - Home     | Heinz Endowments - Home 🔗 Accoun                                                                               | t Creation 💮 My Account      | . ×                |
| File Edit View Favorites Tools Help                                                             |                               |                                                                                                    |                              |                    |
| <ul> <li>K 😪 Convert + 🔂 Select</li> <li>A = 🗇 - 🗠 + Page + Safety + Tools + 📦 + 💩 +</li> </ul> | 8.                            |                                                                                                    |                              |                    |
|                                                                                                 | out Next   📝 Options 💌        |                                                                                                    |                              |                    |
| HE HEINZ ENDOWMENTS                                                                             |                               |                                                                                                    |                              |                    |
|                                                                                                 |                               |                                                                                                    | Contact Us                   | [Logout]           |
| Applications                                                                                    |                               |                                                                                                    |                              |                    |
|                                                                                                 |                               |                                                                                                    | Show                         | In Progress Applic |

Notice the drop-down box on the right side of the screen. Use this to toggle between your applications that are in progress and those that have already been submitted.

.

You can edit any applications that are still in progress, but once you submit an application, you cannot make any further changes.

7/2020